# **EFT Payments (classic sites)**

### **Overview**

Electronic Funds Transfer (EFT), is a commonly accepted form of payment online, particularly for B2B customers. Using this guide, Customer Self Service can be configured to accept EFT payments from online users.

- 1. Enable EFT Payments at the System level.
- 2. Add the 'Release Payments' page to the required menu(s).

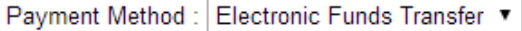

Please pay this transaction now using your financial institution's EFT facility. Upon payment, enter your receipt number below before continuing.

Your transaction will be completed when confirmation of payment is received.

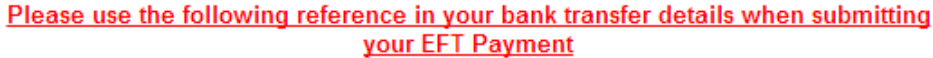

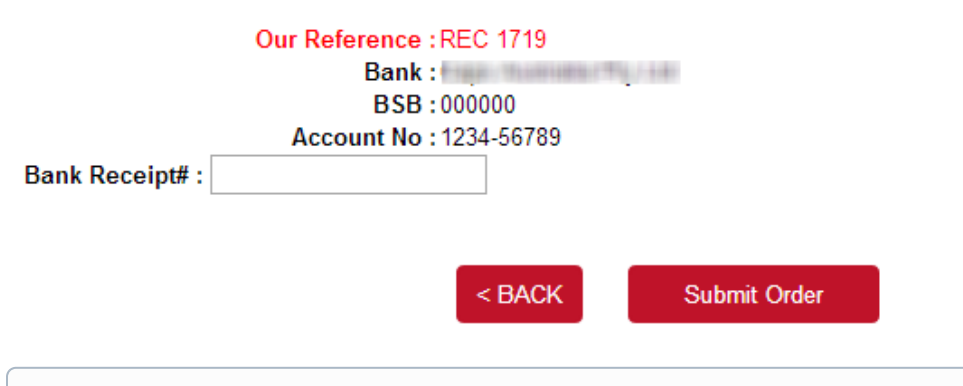

If your site is running on the Best Practice Design (BPD) framework, refer to this document instead: [EFT Payments on CV ecommerce](https://cvconnect.commercevision.com.au/display/KB/EFT+Payments+on+CV+ecommerce)(i)

## Step-by-step guide

- 1. Enable EFT Payments at the System level:
	- 1. Login as an Administrator.
	- 2. Navigate to **'Settings'** --> **'Settings'** (/zSettings.aspx).
	- 3. Click the **'Orders'** tab.
	- 4. Click the **'Credit Cards'** tab.
	- 5. Confirm the site is configured to accept credit card payments (If these are not accepted, EFT payments can't be either).
	- 6. Tick the **'Allow EFT Payment'** setting.
	- 7. Tick the **'Hold Bpay & EFT Payment'** setting if required.
		- Holding EFT payments ensures a Cash Receipt is not created until the payment is released in the 'Release Payments' screen (see [How to release EFT and BPAY Payments](http://help.commercevision.com.au/display/KB/How+to+release+EFT+and+BPAY+Payments) for instructions).
	- 8. Populate EFT Bank Details:
		- **EFT Bank Name**
		- **EFT Bank BSB**
		- **EFT Bank Account No**
	- 9. Tick the **'Enable EFT Order Payment Option'** setting (unless EFT should be for Account Payments only).
	- 10. Tick the **'Auto Integrate BPAY EFT Order Payments'** setting if required.
		- Automatically integrating EFT payments means the sales order will not be held until the payment is released via 'Release Payments'.

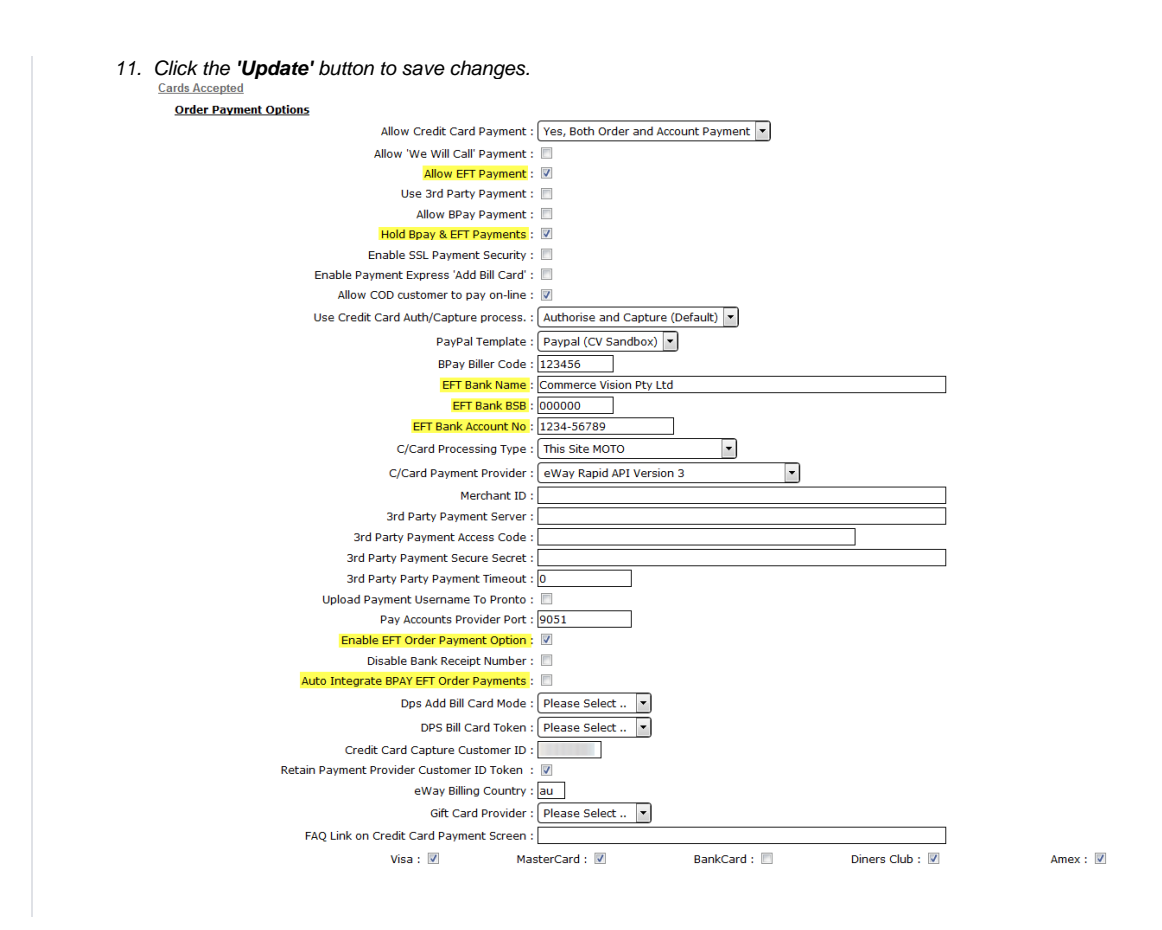

2. Add the **'Release Payments'** page (ReleaseCustPayments.aspx) to the required Role menu. Refer [Adding a new menu item](http://help.commercevision.com.au/display/KB/Adding+a+new+menu+item) for instructions.

Modify: New: Delete: SubMenu Items: Cancel: OK

#### 6 records, (1 page)

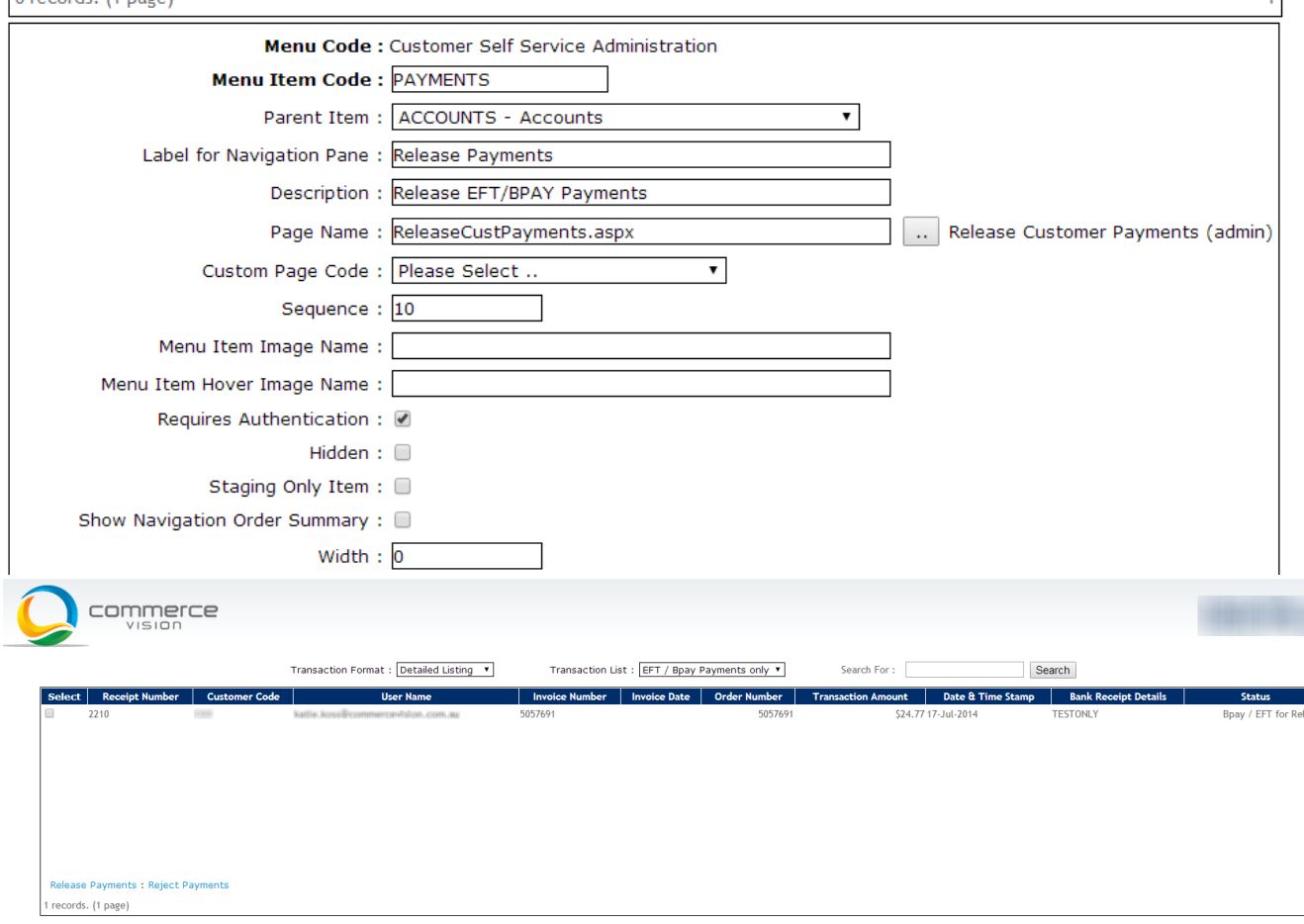

Customers with credit card payments enabled will now have the EFT option available to them as well. See [How to enable Credit Card payments](http://help.commercevision.com.au/display/KB/How+to+enable+Credit+Card+payments+for+customers)  O [for customers](http://help.commercevision.com.au/display/KB/How+to+enable+Credit+Card+payments+for+customers) for further information.

# Optional Settings

It may be desirable to deny EFT access to certain roles, leaving them with credit card payment options only. This can be configured at the role level.

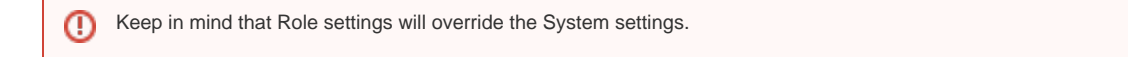

To Update Role Level EFT Settings:

- 1. Login as an Administrator.
- 2. Navigate to **'Accounts'** --> **'Role Management'** (/zRoles.aspx).
- 3. Select the required role via radio button.
- 4. Click the **'Functions'** tab.
- 5. Click **'Modify'**.
- 6. Update the values for Role Based EFT Options as required:
	- **EFT Role Payment Mode:**
		- Enable role-based EFT enables EFT payments for the role, utilising the settings at role level (overriding system settings).

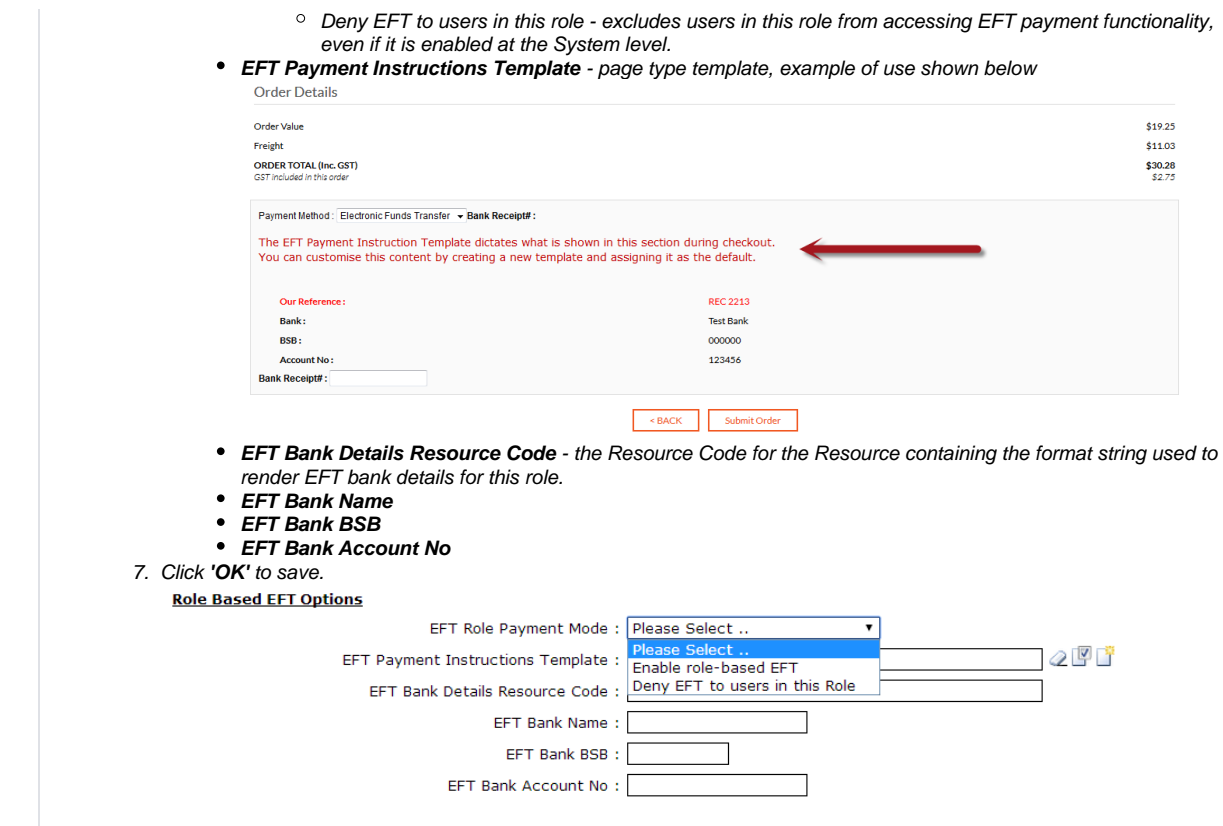

Custom templates can also be assigned if required, which override the system defaults.

To Assign Custom EFT Templates:

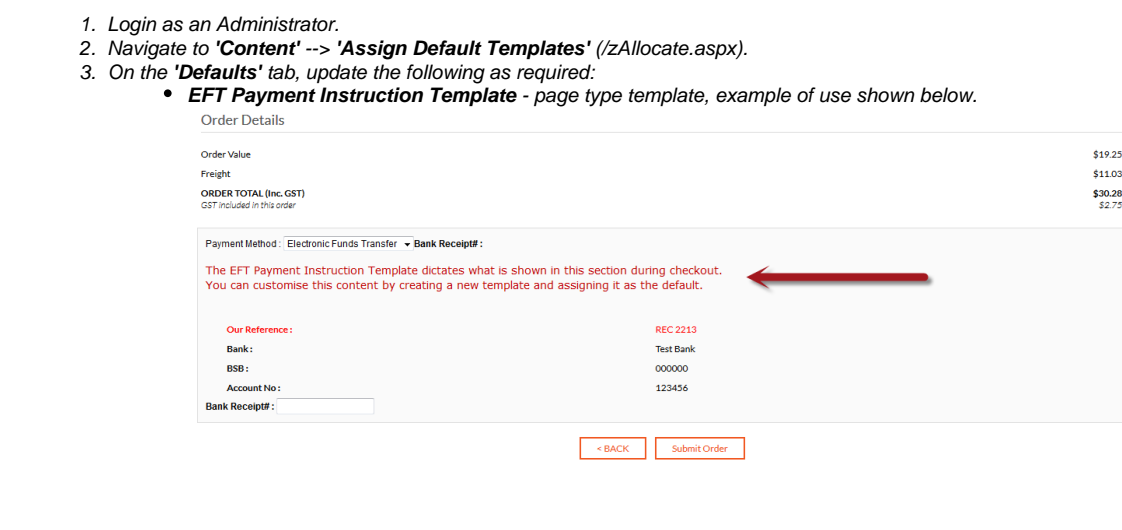

 $\bullet$ **EFT Order Payment Instruction Template** - email template, example of system default shown below.<br>Subject: Your EFT Reference Details Thank you for your order. Order Number: 5057691 2210 **Reference No: Bank Receipt Number** EFT REF TESTONLY **Provided:** Your order will be shipped when payment is verified. POWERED by Customer Self Service, a Commerce Vision Pty. Ltd. product. 4. Click the **'Update'** button to save changes.

#### Related articles

- [Braintree Payments Credit Card Data Flow](https://cvconnect.commercevision.com.au/display/KB/Braintree+Payments+-+Credit+Card+Data+Flow)
- [Release Payments](https://cvconnect.commercevision.com.au/display/KB/Release+Payments)
- [Order Data for Eway Fraud Protection](https://cvconnect.commercevision.com.au/display/KB/Order+Data+for+Eway+Fraud+Protection)
- [Attach Payment Document to Order](https://cvconnect.commercevision.com.au/display/KB/Attach+Payment+Document+to+Order)
- [Braintree Google Pay Settings](https://cvconnect.commercevision.com.au/display/KB/Braintree+Google+Pay+Settings)